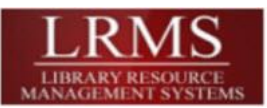

## **G4 - Adding Image's to MARC Records**

Adding images has just become easier! A change was made to this area known as the Document

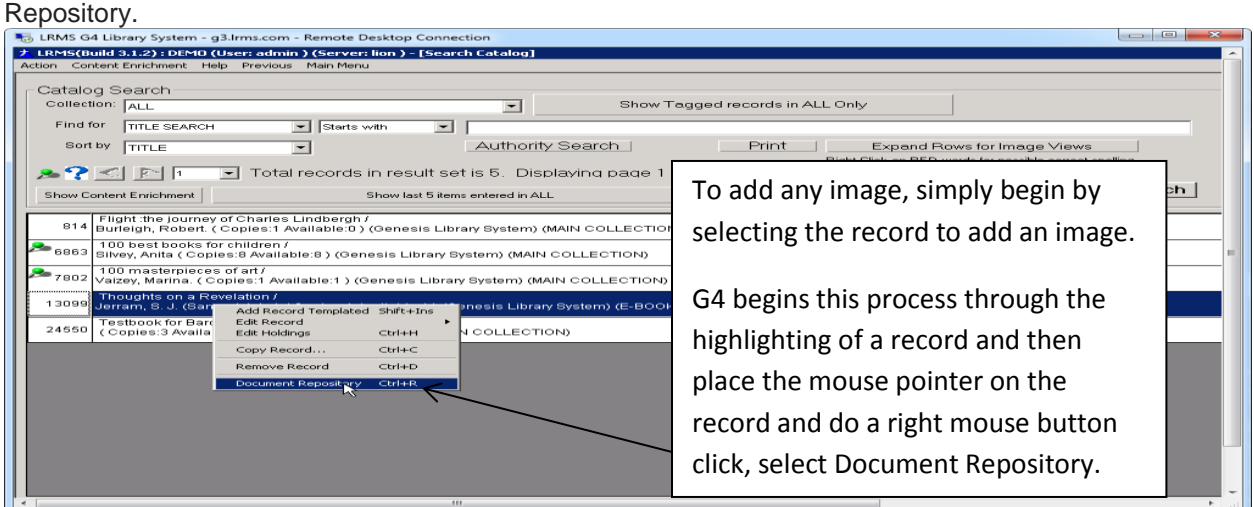

Gathering **Images** is now defaulted to lookup using the ISBN number as this is a more accurate method of finding an exact *image*. We also added a forth *image* location (OPEN Library) for free *images*, if this default location does not contain the *image* you can click on any of the remaining locations to see if there is an ISBN match.

- If your record does not contain an ISBN number the program will not find a match, switch to a Title search using the three remaining sources. This will always find a Title match, however be sure that the Author is a match when a Title is located.
- Those who have used this feature in our earlier version will find a few less steps are necessary to retrieve images. Now when you copy and paste an *image* the program automatically assigns the proper record control number and when you click the OK button that appears; the program completes the addition of the image and for it to display in the library catalog (OPAC).

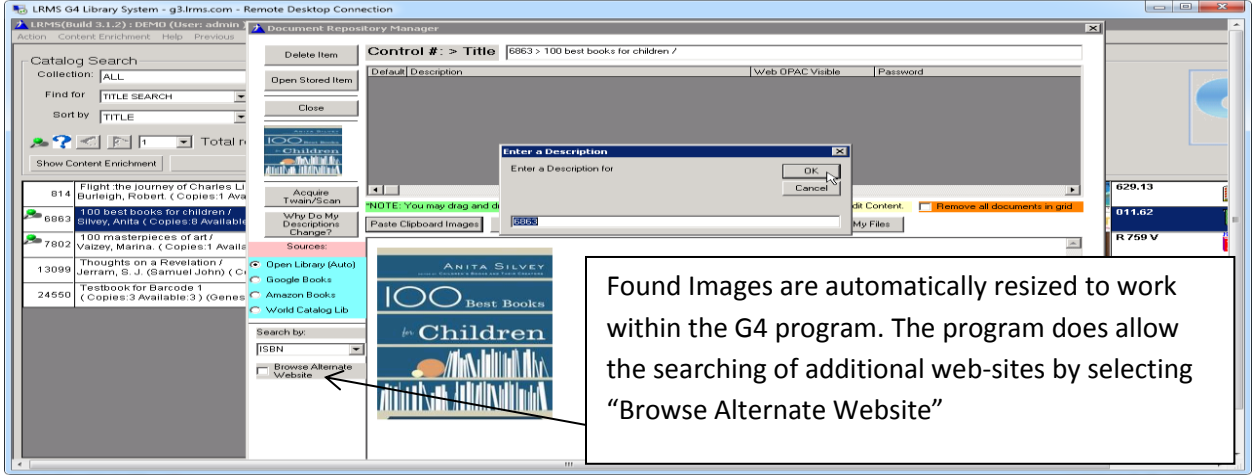

- Step 1 Locate the record you want to add an image too.
- Step 2 Place your mouse pointer highlighting the record, use a Right Mouse button click and pick the "Document Repository" option.
- Step 3 If an image is found, copy it and select the "Paste Clipboard Image"
- Step 4 When the Enter a Description Box appears, simply click the "OK" button
- Step 5 Click the "Close" button